## *Trucs et astuces AutoCAD*

## **Agrandir la fenêtre graphique d'AutoCAD**

**Version 2004 2005**

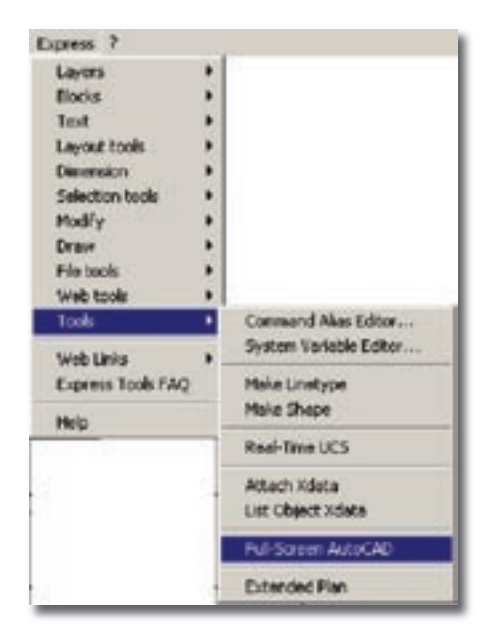

Jusqu'à la version AutoCAD 2002, l'agrandissement de la fenêtre graphique consistait juste à rendre transparent le menu déroulant, ce qui ne faisait guère gagner d'espace si ce n'est en supprimant manuellement toutes les barres d'outils ou en créant un profil utilisateur en conséquence. Cette action était activée par la commande «**Full-Screen**» incluse dans les utilitaires «**Express Tools**».

A partir de la version 2004, l'agrandissement de la fenêtre graphique est réel, c'est-à-dire que toutes les barres d'outils disparaissent pour ne laisser place qu'au menu déroulant et à la fenêtre des commandes.

La combinaison des touches «**CTRL + 0**» active ou désactive ce mode d'affichage. Le «**0**» est à prendre depuis la touche et non pas depuis le pavé numérique.

## **Couper un solide 3D**

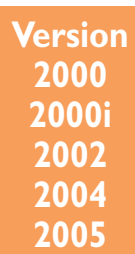

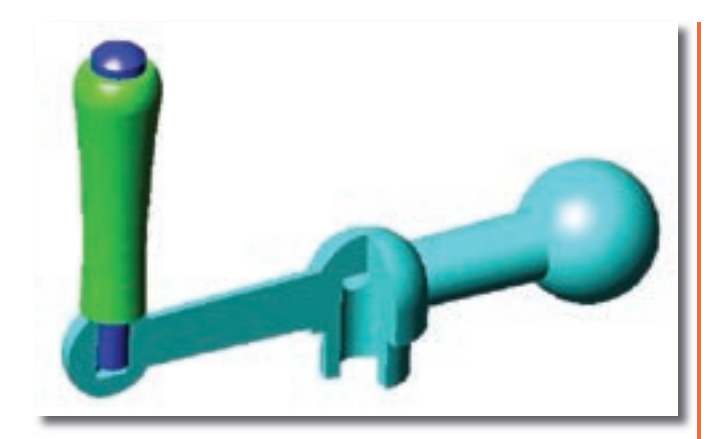

Pour couper un solide 3D il faut utiliser la commande «**SECTION**» ou «**\_SLICE**» qu'on trouve depuis le menu déroulant «Dessin/Solides/Section» ou depuis la barre d'outils «Solides».

Le principe de création d'une coupe est assez simple. Il consiste à :

**1.** Sélectionner un objet ou un ensemble d'objets solides 3D. Les objets peuvent ne pas être unis.

**2.** Orienter le plan de coupe. Ce plan doit être défini selon :

- 3 points (origine, direction X, direction Y)
- un plan XY ou YZ ou ZX selon le SCU actuel
- la vue actuelle. Le plan de coupe est orthogonal.
- un axe Z. Le plan de coupe est matérialisé par un point sur le plan et un autre point sur l'axe Z (perpendiculaire) du plan.

• la direction d'un objet. Cet objet doit correspondre à un cercle, une ellipse, un arc, une spline ou à une polyligne 2D.

## *Trucs et astuces AutoCAD*

**3.** Définir un point de passage de la coupe vis-à-vis du plan de coupe. Ce point matérialise l'axe de la coupe.

**4.** Sélectionner la partie coupée qui restera, sinon conserver les deux parties.

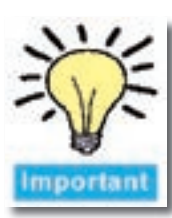

Il est important de savoir que l'objet est réellement coupé. De ce fait, si dans des fenêtres de présentation l'objet doit des fenêtres de présentation l'objet apparaître non coupé, il faudra réaliser la coupe non pas sur l'objet original mais sur sa copie. Dans ce cas, toute modification

demandera à être répercutée sur toutes les copies créées. créées.

Pour réaliser la coupe, suivant l'exemple présenté, nous avons procédé en deux étapes. La première consiste à couper le Solide 3D de couleur cyan en deux parties dans son axe principal AB. Le plan de coupe, selon notre SCU utilisateur, correspond au plan «ZX». Le point de référence est placé sur l'axe de la sphère (point A). Dans le choix de la coupe nous avons conservé les deux parties (option Deux).

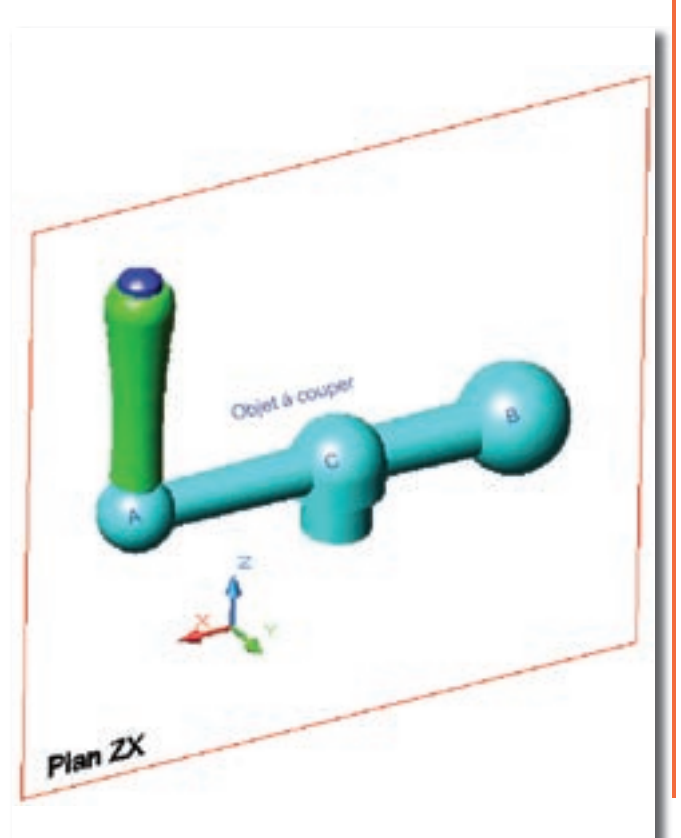

Le résultat après la coupe donne ceci (la partie 2 a été déplacée pour mieux faire voir le résultat).

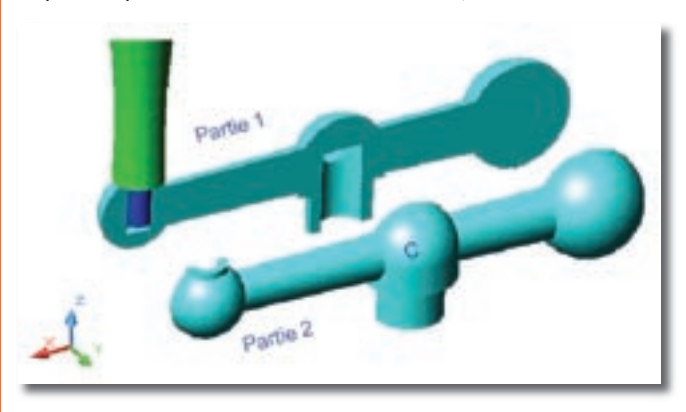

La deuxième étape consiste à couper la partie 2 en deux selon le plan «YZ» et depuis le point C. Nous avons procédé de la même manière que la première étape, sauf que nous avons sélectionné la partie de l'objet qui devait rester pour obtenir ce résultat.

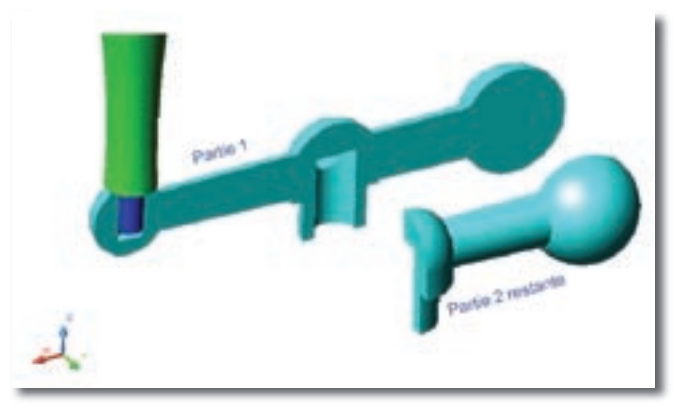

En finalité, nous avons uni, par la commande «UNION», la partie 2 restante à la partie 1 pour obtenir ce résultat.

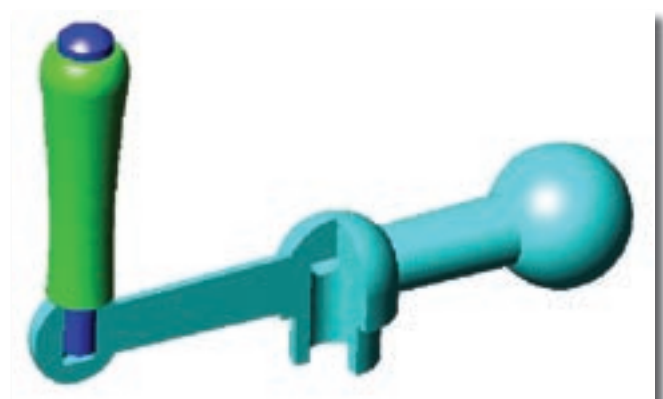